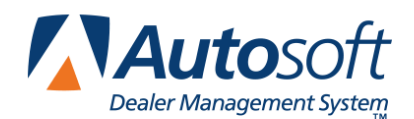

# **Nissan Vehicle Updates**

Autosoft FLEX DMS integrates with Nissan North America (NNA) to receive and send vehicle inventory updates. NNA will send initial vehicle invoice records to FLEX DMS, and will push invoice updates as a vehicle is in route to the dealership. FLEX DMS will send inventory updates to the NNA Vehicle Inventory interface when vehicles are added to or sold from your dealership's current inventory. It will also submit updates for edits you make to inventory records.

## **Inventory Updates from Nissan**

Nissan North America (NNA) sends vehicle inventory updates to Autosoft FLEX DMS for your new inventory. This includes vehicles that have been wholesaled to your dealership or that have been assigned to the dealership but have not yet been delivered or invoiced to the dealership. When FLEX DMS receives these updates, the vehicle record will be added or updated as required.

#### **Using Vehicle Invoices**

During the inventory sync between the FLEX DMS Accounting and Finance modules, the system will transfer any vehicle record that has a VIN and order number but no stock number to the vehicle invoices in the Purchase Journals. From this screen, the Accounting Department assigns a stock number to the vehicle and purchases the vehicle into the dealership's inventory. When the purchased vehicle syncs back to Finance in the inventory sync, the assigned stock number is added to the record and the status changes from "On Order" to "In Inventory."

#### **Setting Up Invoices**

You will need to enter setup information for the invoices. These parameters determine how long invoices will display on the Invoice screen and determine the car lines used for posting. Once entered, you will only need to edit the parameters if you want to adjust the display days or if you add new car lines.

- 1. Click **Accounting** on the FLEX DMS main menu.
- 2. Click **Setup** on the Dealership Accounting main menu.
- 3. Click **Vehicle Purchases** on the System Setup menu.
- 4. Click **Factory Communication Setup** on the Vehicle Purchase Setup menu.
- 5. Click the **Nissan/Infiniti** tab. The Nissan/Infiniti Vehicle Purchase Setup screen appears.

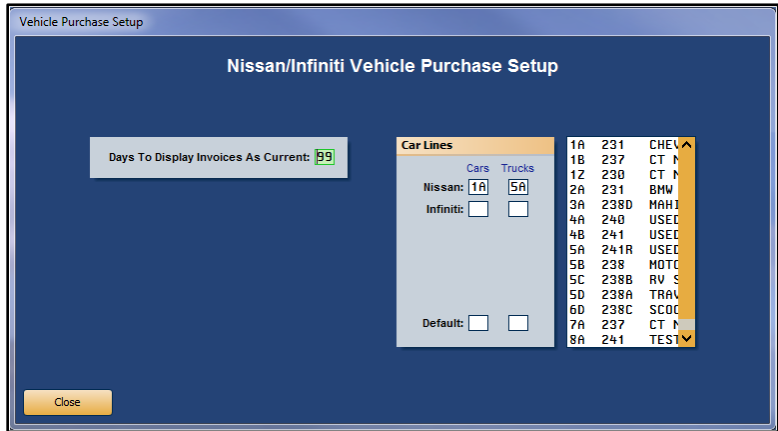

- 6. In **Days to Display Invoices as Current** field, specify the number of days you want the system to retain the invoices. Invoices will display on the Invoice screen if the invoice date is within the number of days specified here. For example, if you set this parameter to 30, only those invoices with a date within the last 30 days will display on the Invoice screen.
- 7. Use the **Car Lines** section to specify the default car line for posting the cars and trucks for your makes. The car lines currently entered in the System Setup display on the right side of the screen for your reference. These car lines display on the Vehicle Purchases screen to assist with posting.
- 8. The **Default** field allows you to assign a car line that will be used if the VIN decoder cannot determine the vehicle make.
- 9. Click **Close** to save the changes and close the screen.

#### **Purchasing a Vehicle**

The manufacturer invoices allow you to pull information directly from the invoice to the Vehicle Purchases screen. This expedites the posting process because the information is already entered for you. You simply add any additional information and post the entry to the books.

- 1. Click **Accounting** on the FLEX DMS main menu.
- 2. Click **Journal Entries** on the Accounting main menu.
- 3. Click **Vehicle Purchases** on the Journal Entries menu. The Vehicle Purchases screen appears.
- 4. Click the **Invoices** button on the bottom of the screen. The Nissan/Infiniti Vehicle Invoices screen appears. It lists all the available invoices.

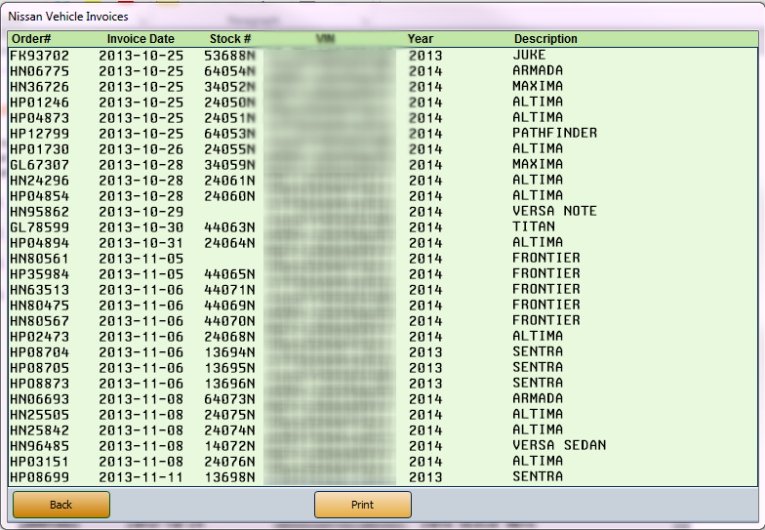

**Tip:** If you sell multiple vehicle makes, when you click the **Invoices** button, you'll have to select **Nissan** from the list of vehicle makes you carry.

5. Click an invoice in the list. The detail for the invoice displays.

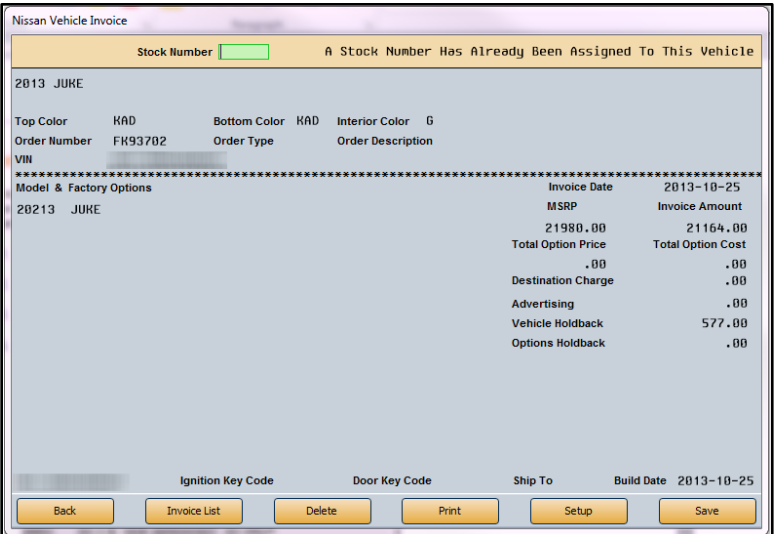

- 6. Type the stock number you wish to assign to this vehicle in the **Stock Number** field.
- 7. Click **Save**. The information pulls to the Vehicle Purchases screen.

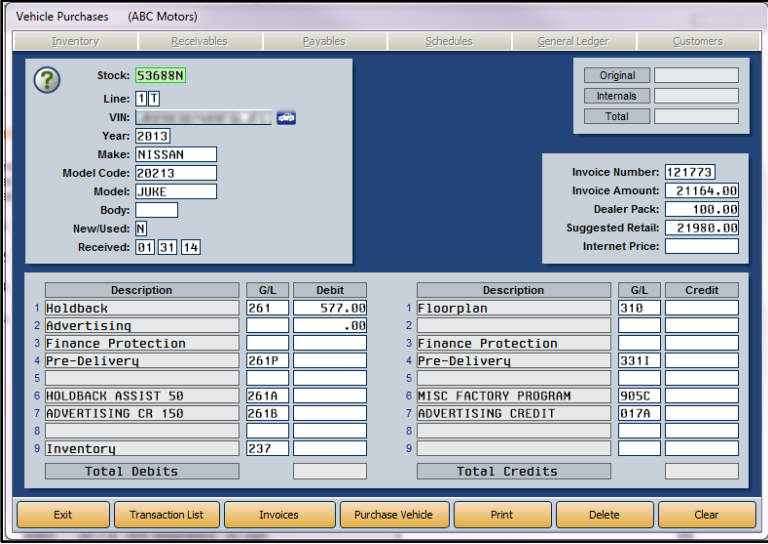

- 8. If necessary, select the car line from the car line list that displays or type the car line in the **Line**  field.
- 9. Add or edit any information as needed on the screen.
- 10. Once the transaction balances, click **Purchase Vehicle**. If you direct post, select the posting month.
- 11. The Vehicle Information screen appears. This screen displays general vehicle information. You can add information or edit information as needed.
- 12. Click **Save** when you are finished.
- 13. At this point, the inventory sync will transfer the stock number, accounting figures, and any other changes you made to the vehicle information back to F&I. The vehicle's status will change from "On Order" to "In Inventory."
- **Tip:** If you batch post, the accounting figures will not update to the inventory until you finish posting the purchases to the books.

### **Vehicle Inventory Updates to Nissan**

FLEX DMS will send vehicle inventory updates to Nissan North America as you make changes to the inventory. The updates will be sent for both new and used inventory. Three types of updates will be sent:

- **Add:** This update is triggered when you add a vehicle to your inventory either through the Vehicle Purchase journal or as a trade on a deal.
- **Change:** This update is triggered when you edit a vehicle record.
- **Delete:** This update is triggered when you sell a vehicle.